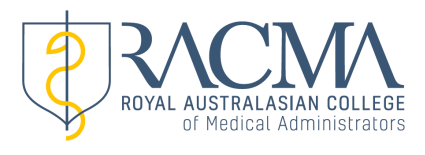

# **INSTRUCTIONS FOR ADDING A CPD ACTIVITY TO MYRACMA**

## **1. Log-in**

<https://my.racma.edu.au/> Or through the CPD Hub on the College home page <https://racma.edu.au/members/cpd/> Your username is your college membership number. You can organise a college password through the links on the log-in page.

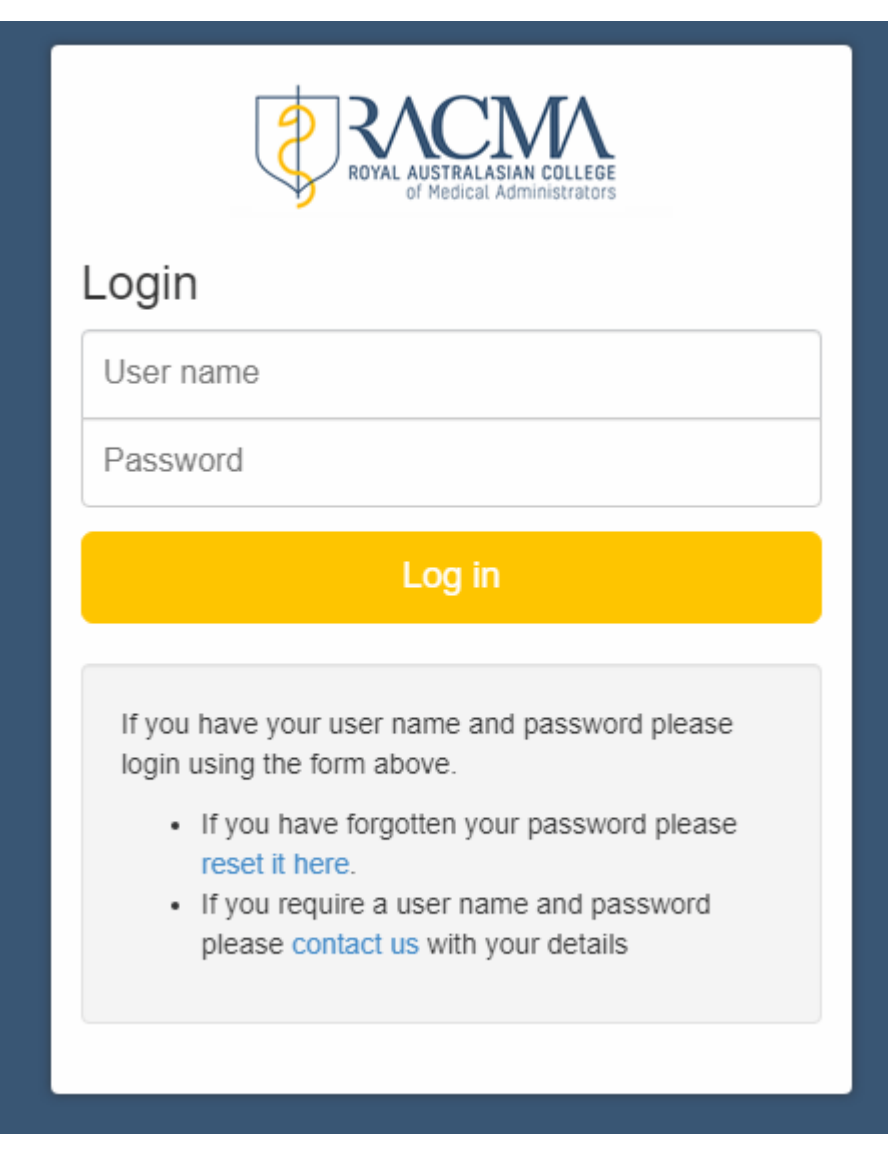

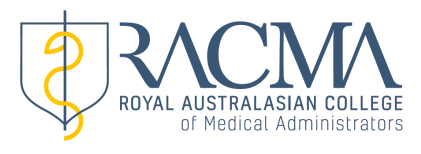

### **2. MyRACMA landing page**

Make sure that you are in the correct year at the top of the CPD summary. If adding activities for a previous year select the blue "Previous" button directly under CPD Summary

Then select the category of activity you would like to add from the menu:

Professional Development Plan

Annual Conversation

Reviewing Performance

Measuring Outcomes

Education Activities

(Guidance on each category of activity and the requirements for Fellows and Associate Fellows is available in the [CPD Handbook\)](https://racma.edu.au/wp-content/uploads/2023/03/RACMA-CPD-Handbook-2023.pdf)

Click the Add button associated with the activity category. In this example let us use Annual Conversation

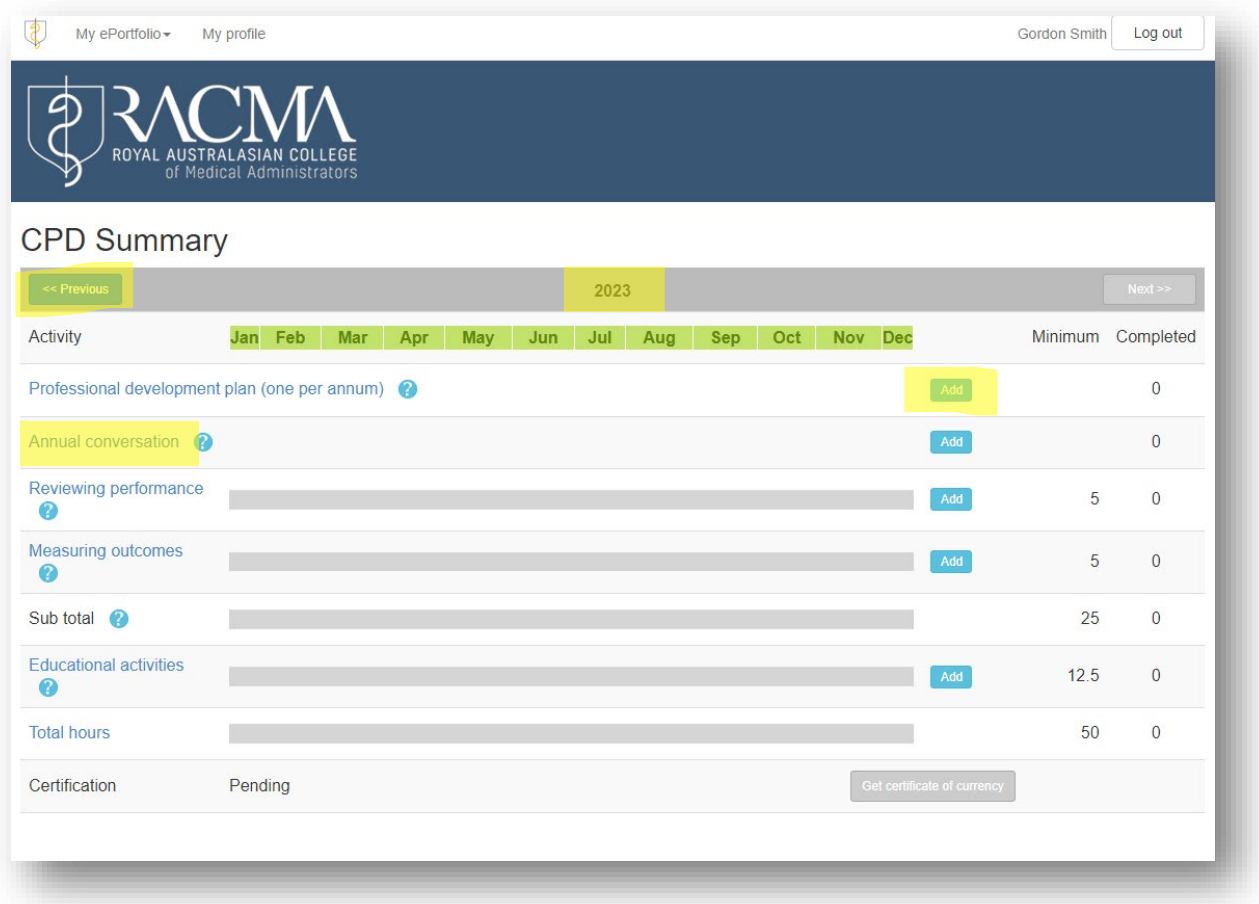

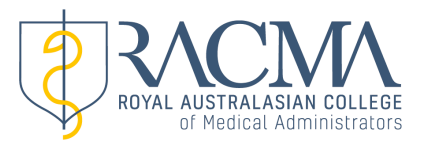

 $\mathbf x$ 

## **3. Add New Activity page**

The page for the selected category will open. As the Annual Conversation is a Reviewing Performance activity, the page will open with Standard: Reviewing Performance and Activity: Annual Structured Conversation

Other activities can be chosen from the drop-down menus for "Standard" and "Activity." Activities not listed can be placed in the "other" category in the Activity drop-down menu.

#### Add New Activity

Enter your CPD activity by selecting the relevant Standard and Activity from the dropdown lists in each field. Further instructions on each field can be found by clicking on the accompanying  $\bigcirc$ .

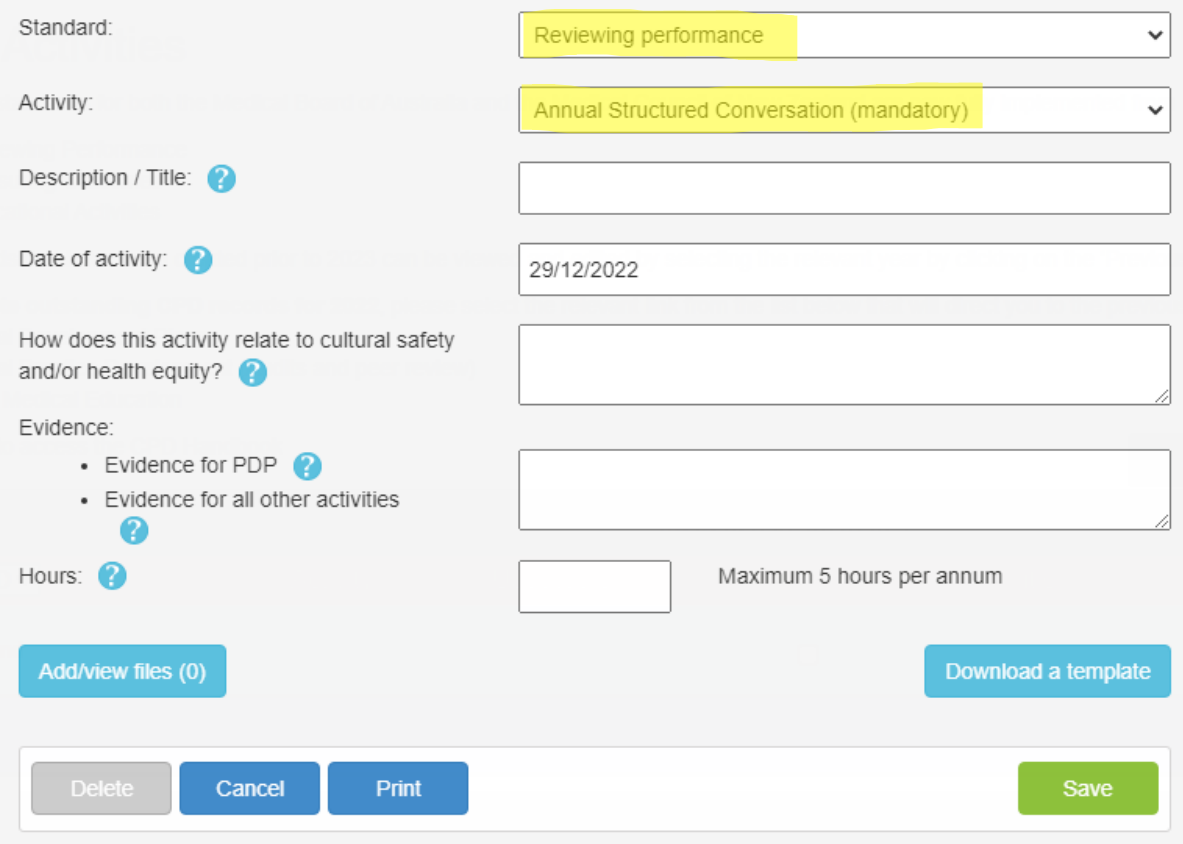

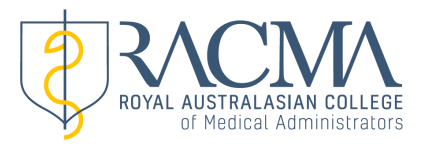

 $\mathbf{x}$ 

#### **4. Name and date your activity** This must be in the appropriate year. In this example "2023 Annual conversation" on 24/01/2023

#### Add New Activity

Enter your CPD activity by selecting the relevant Standard and Activity from the dropdown lists in each field. Further instructions on each field can be found by clicking on the accompanying  $\bigcirc$ .

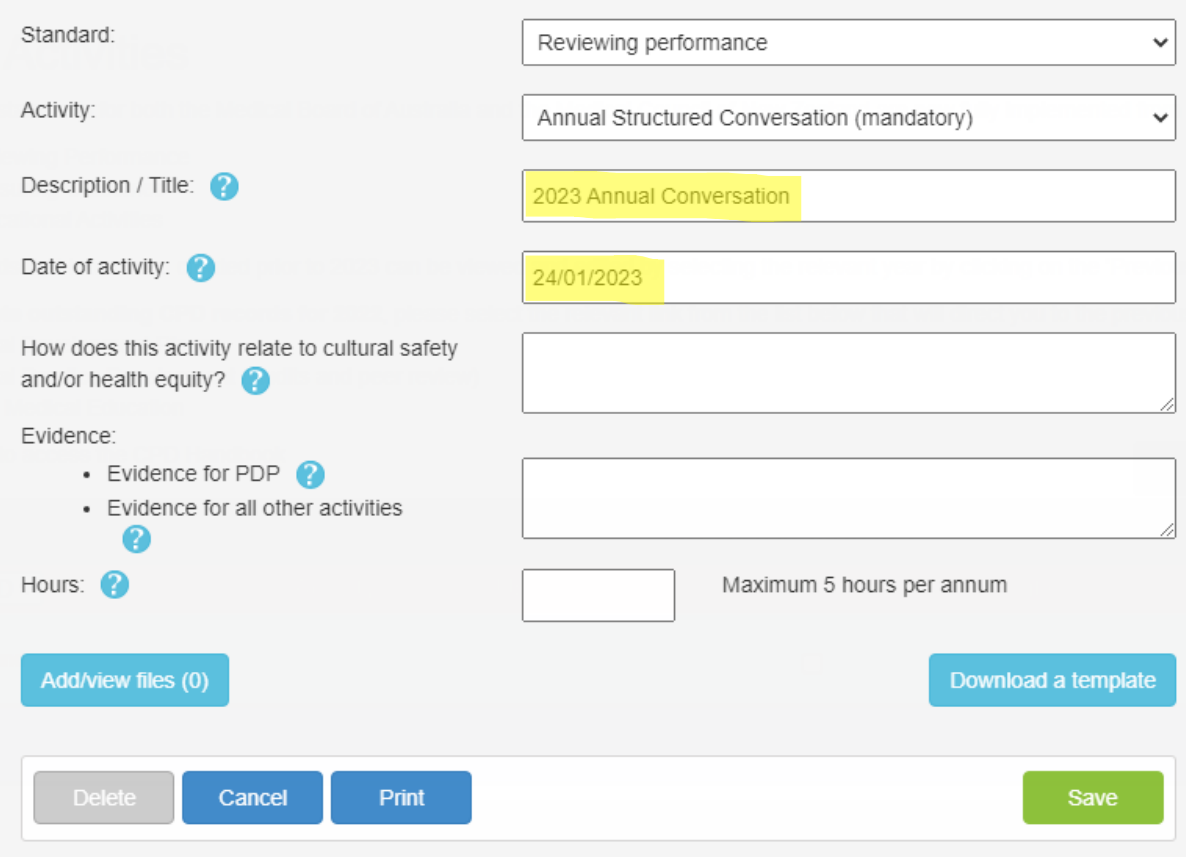

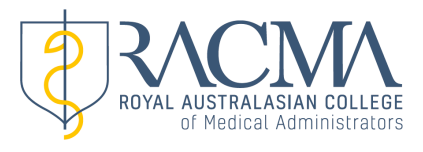

## **5. Evidence**

- a. You may enter a statement on how the activity relates to cultural safety and health equity or write "see file" or leave blank.
- b. In the evidence box you may enter a reflective statement or write "see file" if you are uploading documentary evidence of the activity

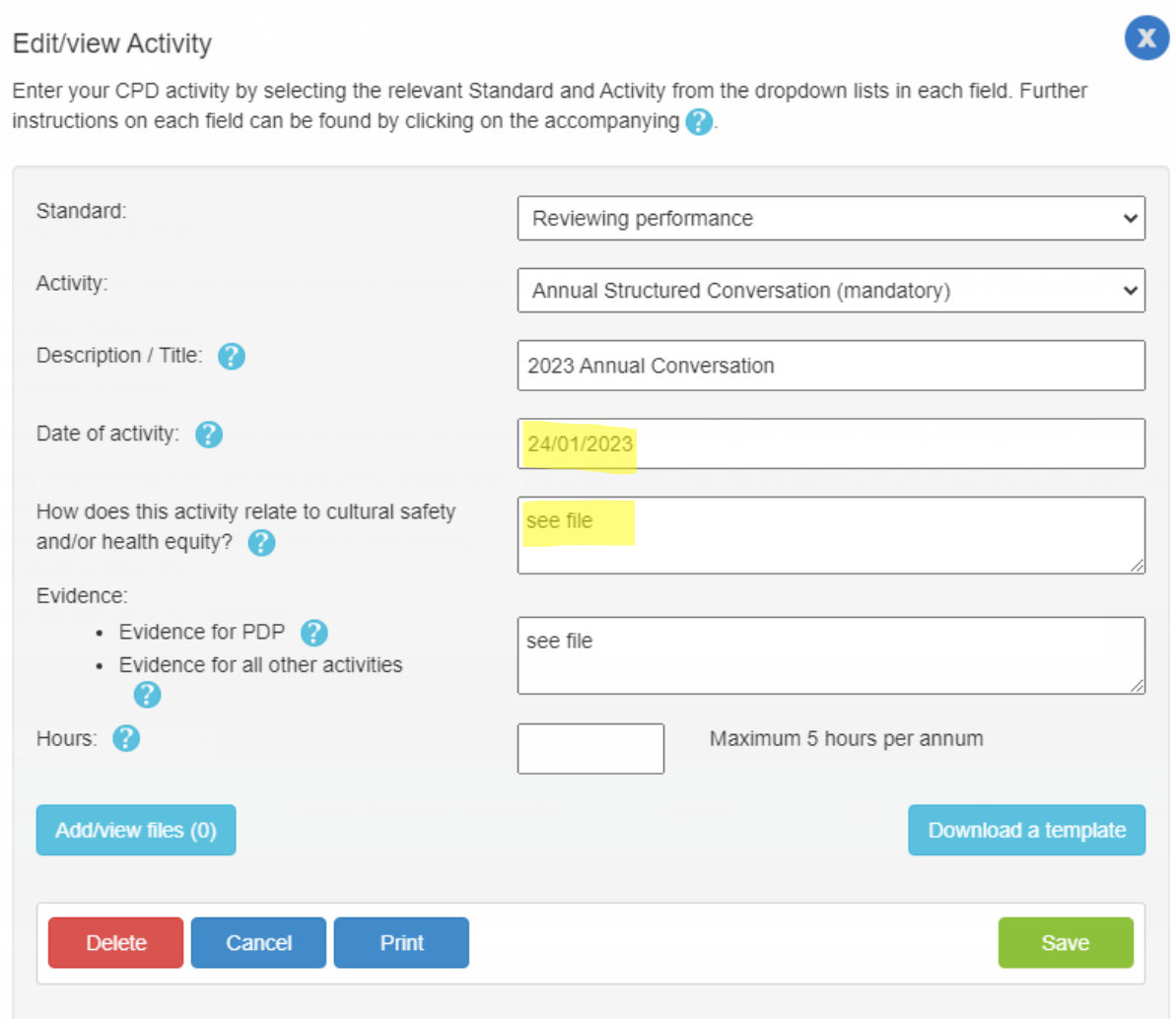

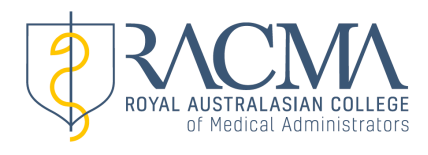

## **6. Uploading evidence**

#### **Uploading a Template**

The new activity page has templates for.

Professional Development Plan Annual Conversation Regular Practice Review and Audits are available on the site (more are being developed)

i. Click the Download a Template button.

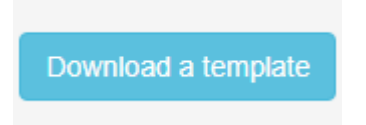

This takes you to the Template Selection page. In this example you click the Annual Conversation template hyperlink

# RACMA CPD templates

Below are links to templates for use in logging your CPD requirements

Reviewing performance

- RACMA TEMPLATE-ProfessionalDevelopmentPlan.docx. Older
- RACMA\_TEMPLATE-AnnualConversation.docx
- RACMA TEMPLATE-RegularPracticeReview.docx

Measuring outcomes

- RACMA TEMPLATE-AuditReporting.docx
- ii. This then downloads and opens a Word document

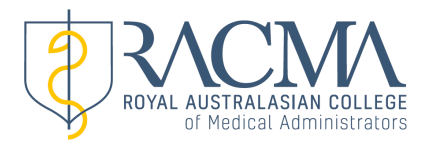

#### **RACMA CPD ANNUAL CONVERSATION TEMPLATE**

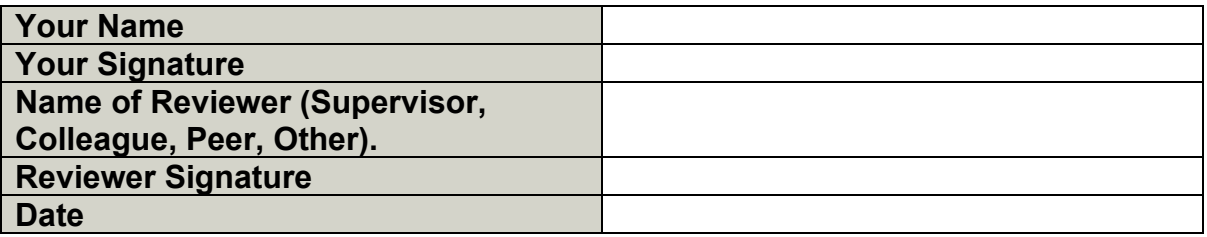

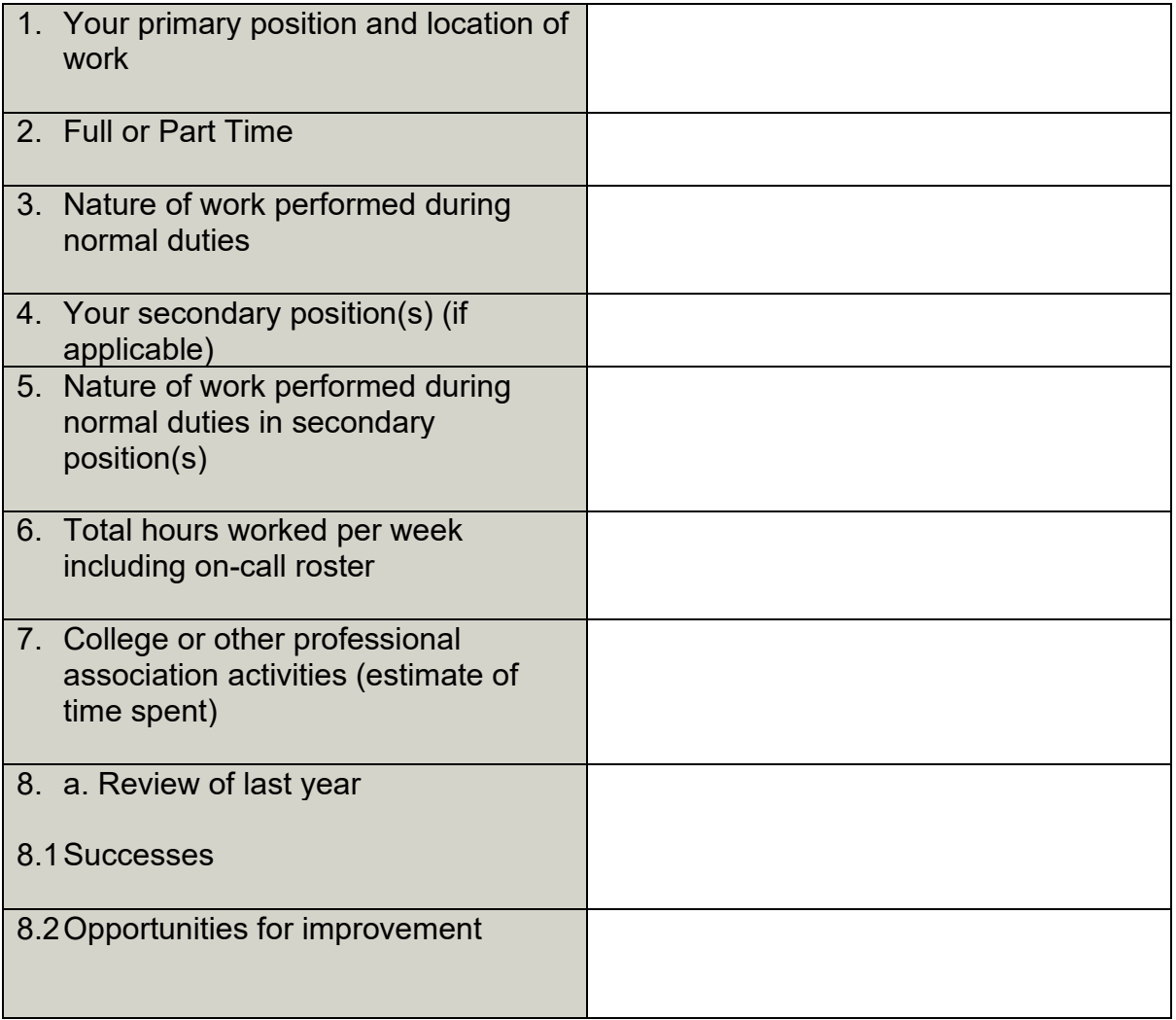

iii. After completing the template save it to your computer (always remembering where it is saved!)

- iv. Return to the Add an Activity page by closing the Template selection page.
- v. Click the Add/View Files Button

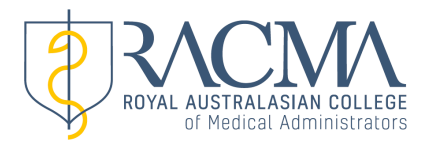

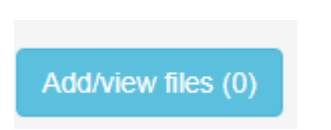

This takes you to the Upload a File Page

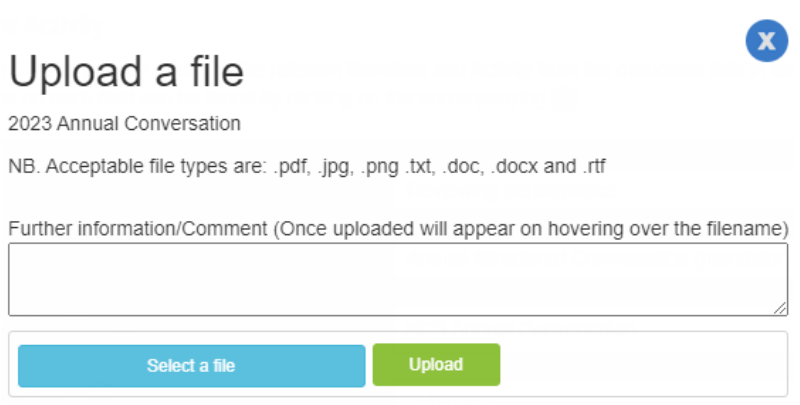

- vi. Click the Select a file button and select your saved template.
- vii. Click the Upload button.

viii. The page confirms that the file is uploaded. It can be downloaded from this page if further editing is required later.

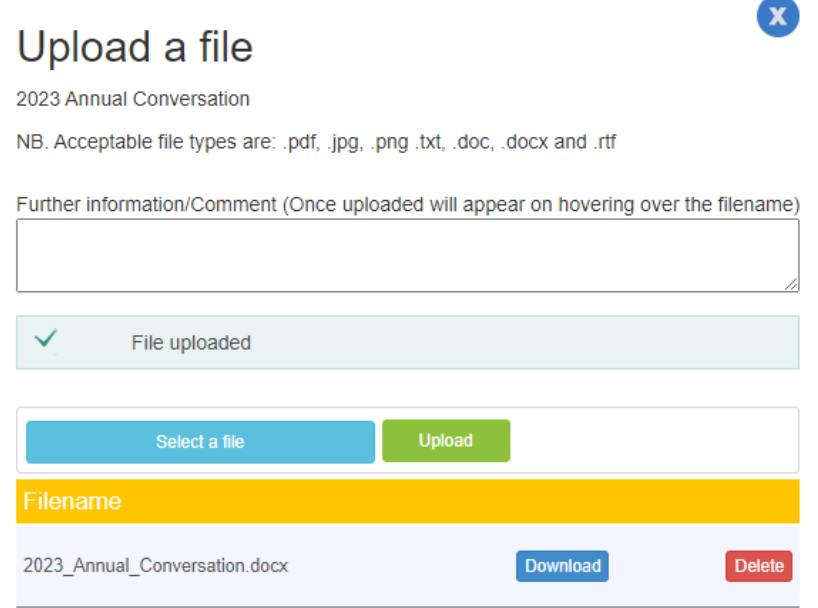

ix. Close the upload a file page. This will return you to the Add an activity page

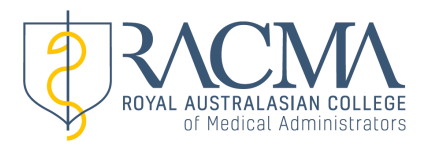

#### **Uploading Other Documents**

Any other documents used for evidence can be uploaded by following steps v. to ix. in the uploading a template process

- v. Click the Add/View Files Button
- vi. Click the Select a file button and select your document
- vii. Click the Upload button.

viii. The page confirms that the file is uploaded. It can be downloaded from this page if further editing is required later.

ix. Close the upload a file page. This will return you to the Add an activity page.

Acceptable file types are; pdf, .jpg, .png .txt, .doc, .docx and .rtf

### **7. Number of Hours**

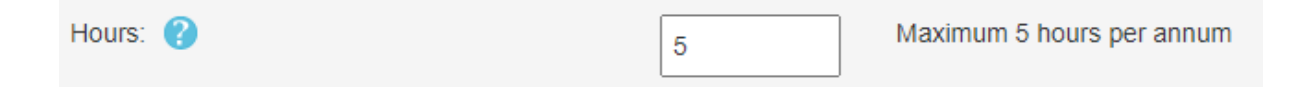

On the Add an activity page Insert the number of hours taken for the activity. The Professional Development Plan and Annual Conversation are credited for a maximum of 5 hours per annum. Other activities have a suggested maximum.

#### **8. Save**

MOST IMPORTANTLY save the activity by clicking the green Save Box

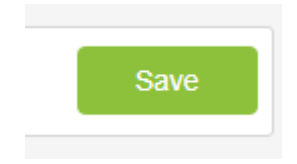

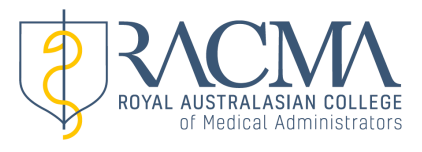

 $\overline{5}$ 

## **9. CPD Activities page**

This opens automatically after saving and shows that the activity is recorded. It can be edited from this page later. This page also gives a running total of hours of CPD completed.

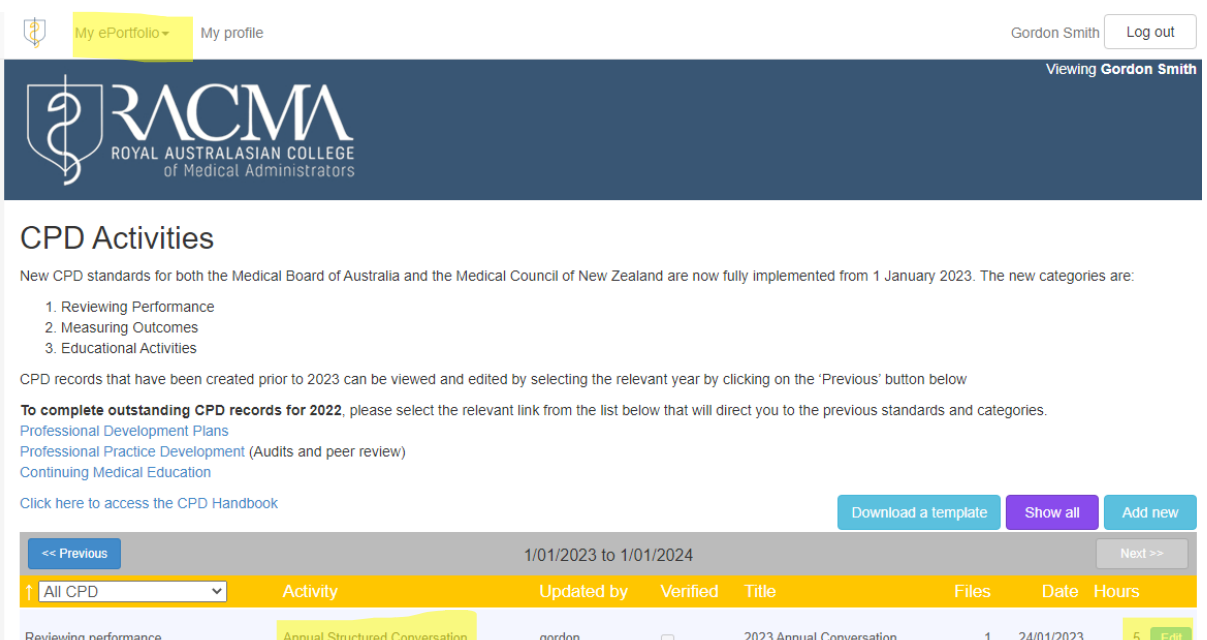

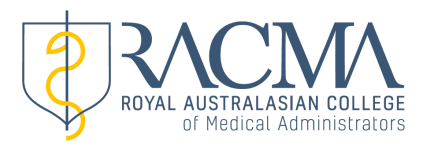

## **10. CPD Summary Page**

Clicking the My ePortfolio button at the top of the screen and then Summary takes you back to the first page

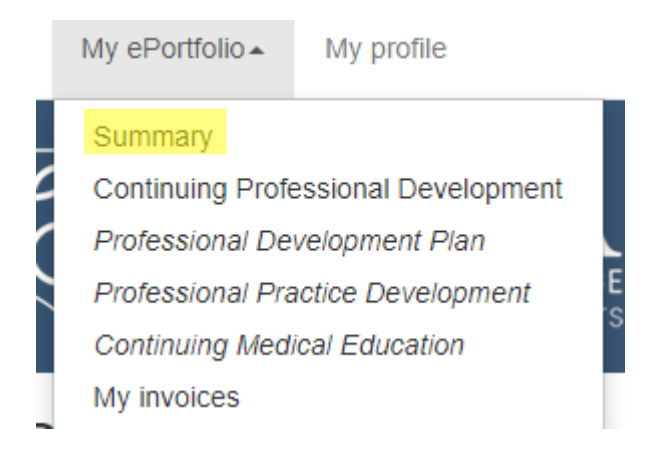

This now shows that the Annual Conversation has been completed and gives a running total of the various requirements for completion of your portfolio

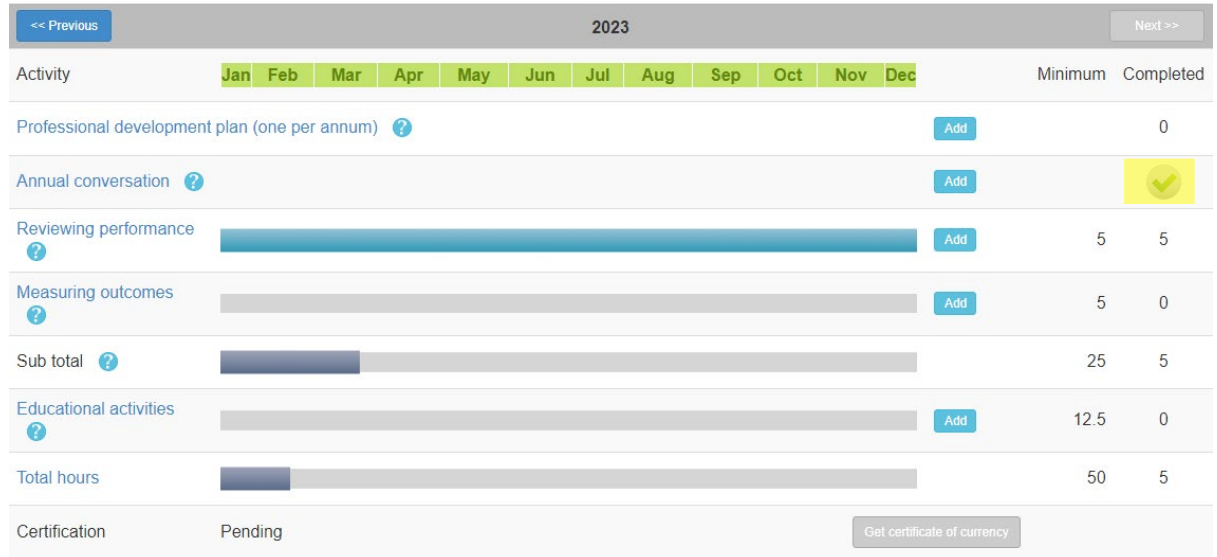

#### **CPD Summary**